## **DOWNLOAD THE APP!**

#### **Open the App Store on iPhone**

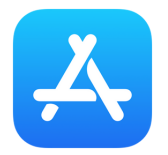

#### **Or the Play Store on Android**

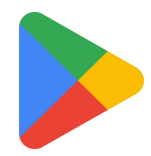

**And search for "MCLS To Go"**

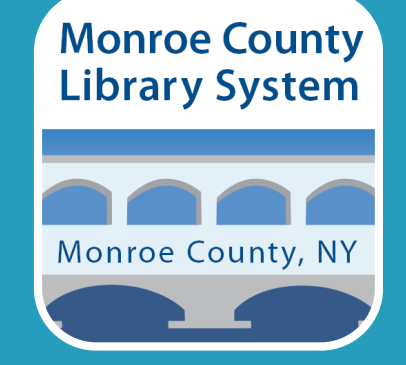

**Using MCLS To Go**

Updated May 2023 catalogplus.libraryweb.org

#### **LOGGING INTO YOUR ACCOUNT**

## **ACCESSING YOUR CARD BARCODE**

# **VIEWING YOUR LOAN HISTORY**

Tap the  $\Box$  button at the top left of the screen.

Under "**My Account**", tap "Sign In".

This will bring up a login window. Type in your library card number under "Library ID" and your last name under "Last Name" (capitalization does not matter for your last name).

If done correctly, when you tap the  $\blacksquare$  button again, you will see "Sign Out" under "**My Account**".

Once logged in, tap the  $\blacksquare$ button at the top left of the screen.

Under "**My Account**", tap "Library Card".

This will bring you to a page that displays your card number and barcode.

Once logged in, tap the  $\blacksquare$ button at the top left of the screen.

Tap "**My Account**".

Tap "Loan History". If you do not see that option on your page, that means you do not have loan history enabled. Instead, tap "Opt-In & Notifications".

Under "Loan History Opt-In", tap the "Off" button to "On". Check the box on the window that pops up and tap "Save".

**NOTE:** Your loan history is tracked from the moment you opt in and will not show loans from before that point.